科

うちには 学生番号 しょうしょう しょうしょう しょうかん 氏名

人が集まる「人」をつくる、大学。

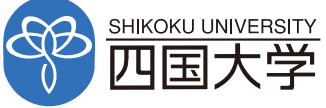

四国大学 全学共通教育センター 〒771-1192 徳島県徳島市応神町古川 Tel.088-665-9650 四国大学 全学 → Q

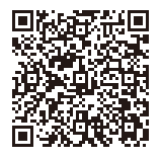

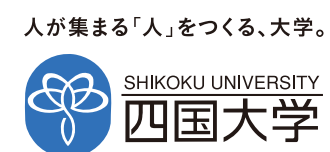

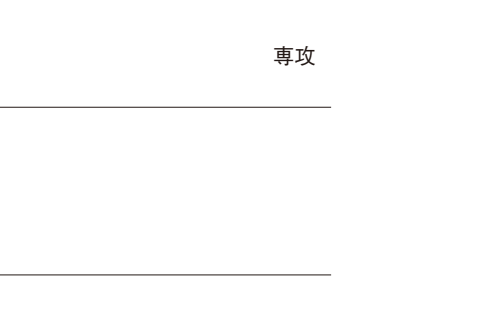

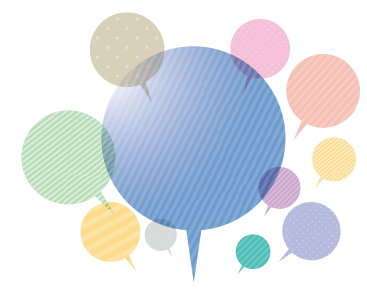

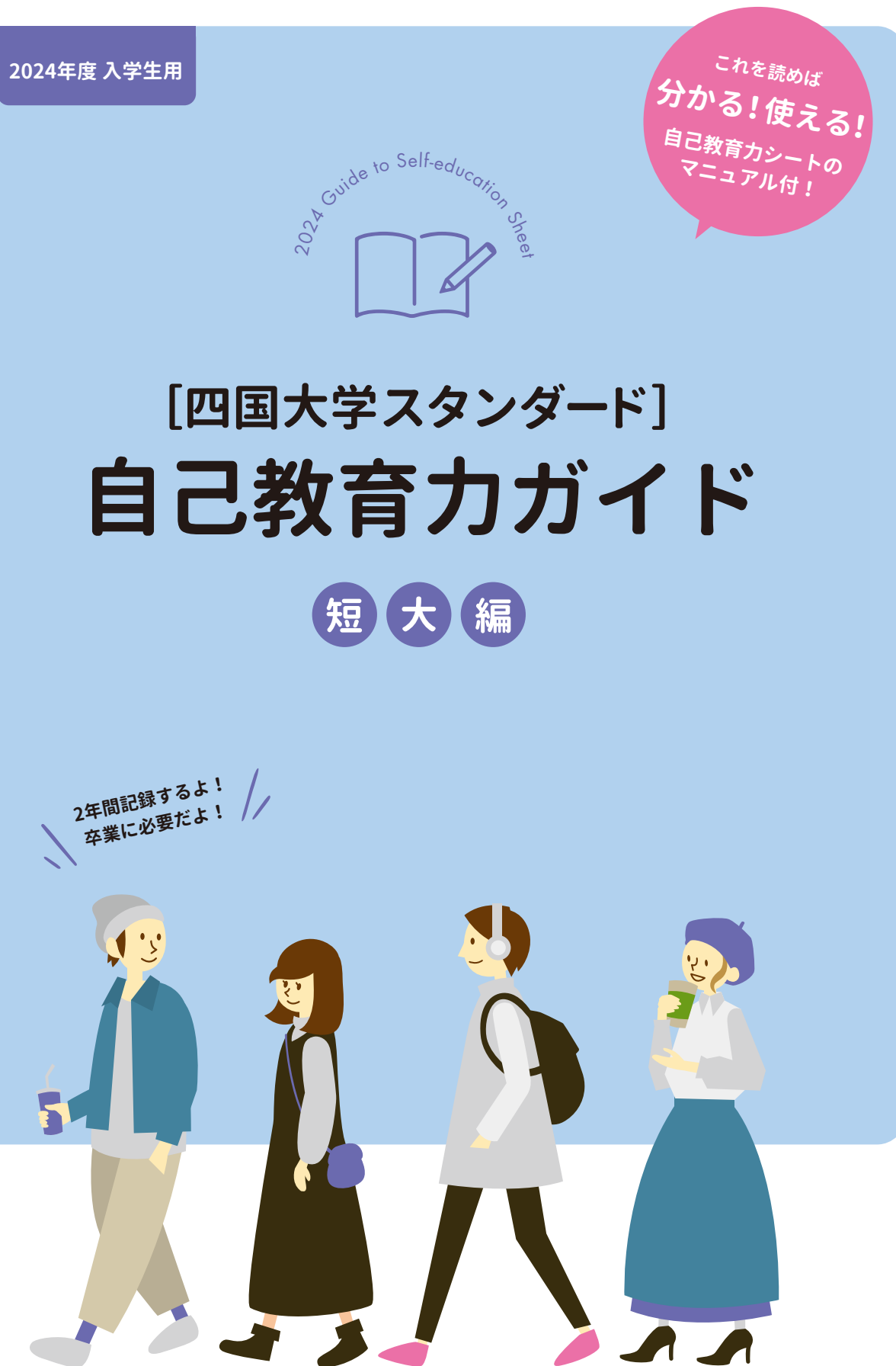

# **コンテンツ** contents

# **四国大学スタンダードとは?**

四国大学の建学の精神は「全人的自立」です。これは、知識・技術の修得とともに、 人間的な成長を目指し、社会に貢献できる実践的な力をもった学生を育てることを 目的としています。その実現のために、具体的に身につける内容を明らかにし、その 目標に向かって取り組むものとして、**「四国大学スタンダード」**を設定しました。 「四国大学スタンダード」は、授業や課外活動など学生生活全般を通して確実に 身につけてほしい3つの力「社会人基礎力」、「自己教育力」、「人間・社会関係力」を 核とし、これらを実現するための手段として「情報処理技術力」を加えて構成されて います。

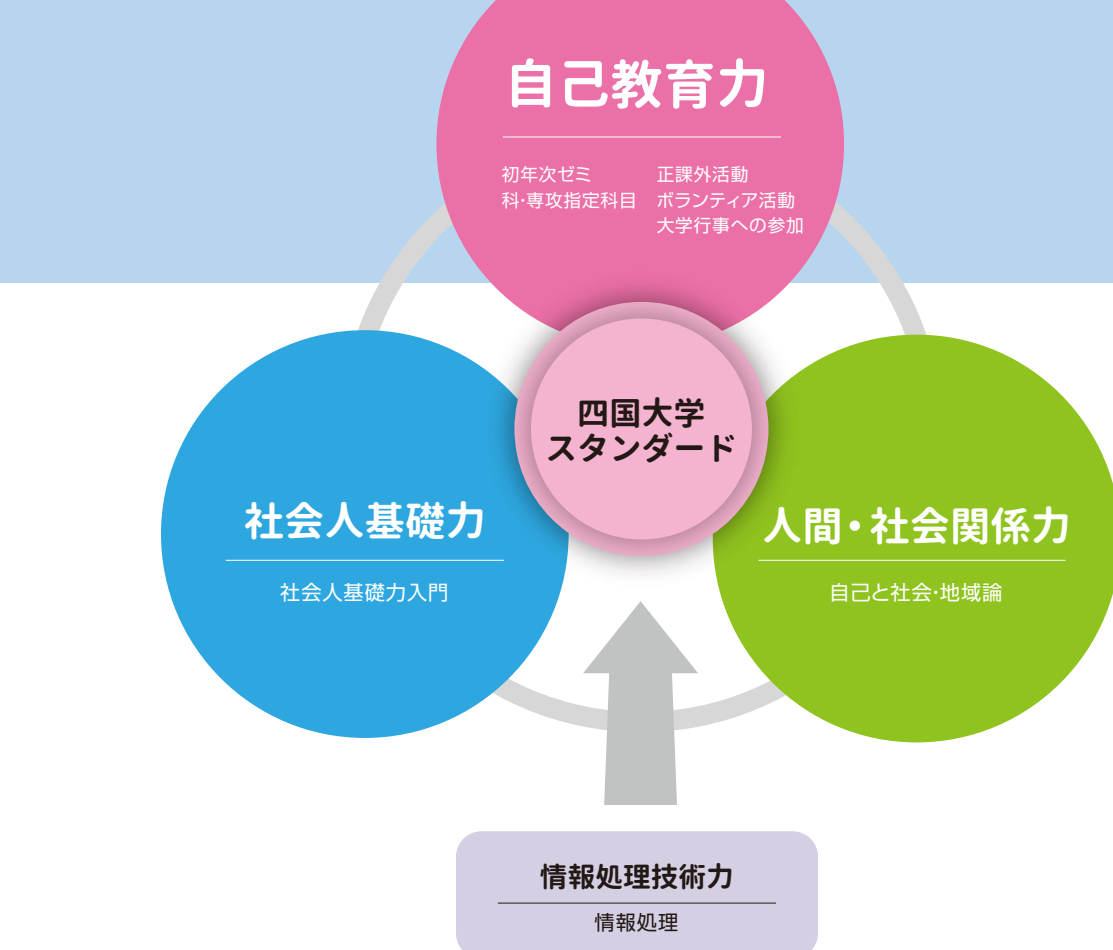

四国大学短期大学部 学長 松重 和美

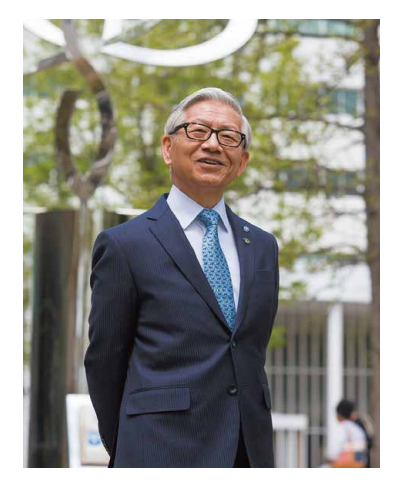

「全人的自立」を建学の精神として掲げる四国大学では、皆さんが専門的知識の 修得とともに、これからの社会をたくましく生き、地域・社会に貢献できる力を在学 中に体得できるように、「社会人基礎力」、「自己教育力」および「人間・社会関係力」 の三つの力を"四国大学スタンダード"として設定しました。

 本冊子は、学生の皆さんに必ず修得してもらいたい学習内容・授業科目や課外活 動、そして学習履歴などを記録するポートフォリオ(自己教育力シート)の入力方法 などを具体的に説明したものです。

 皆さんが、本冊子の内容をよく理解・活用することにより、卒業時には「自己教育 力」を含む"四国大学スタンダード"を修得して、実社会で大いに活躍されることを期 待しています。

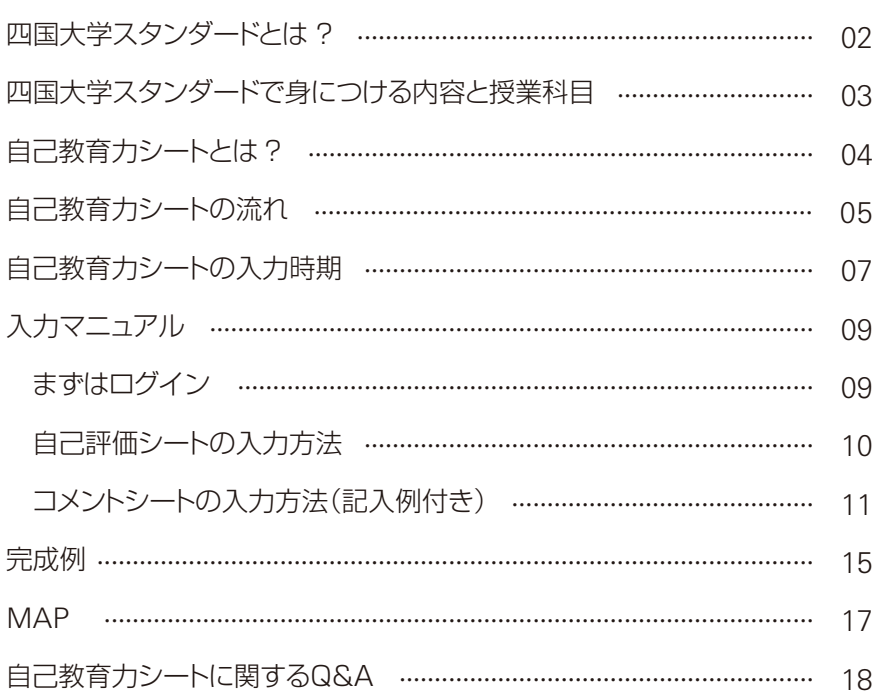

情報社会に必要な情報機器の操作法と **情報処理** 情報処理 情報倫理および情報通信技術の現状と課題

**技術力**

# 四国大学では、自己教育力を達成するための取り組みのひとつとして、「自己教育力シート(ポートフォリオ)」を導入しています。 学生は自己教育力に関係する授業科目、正課外活動、ボランティア活動、大学行事への参加等を自己教育力シートに2年間記録します。

最終的には2年次の「科・専攻が指定する科目」につなげられ、科目の取り組みによって総合評価をし、自己教育力をより確かなものとすることができま

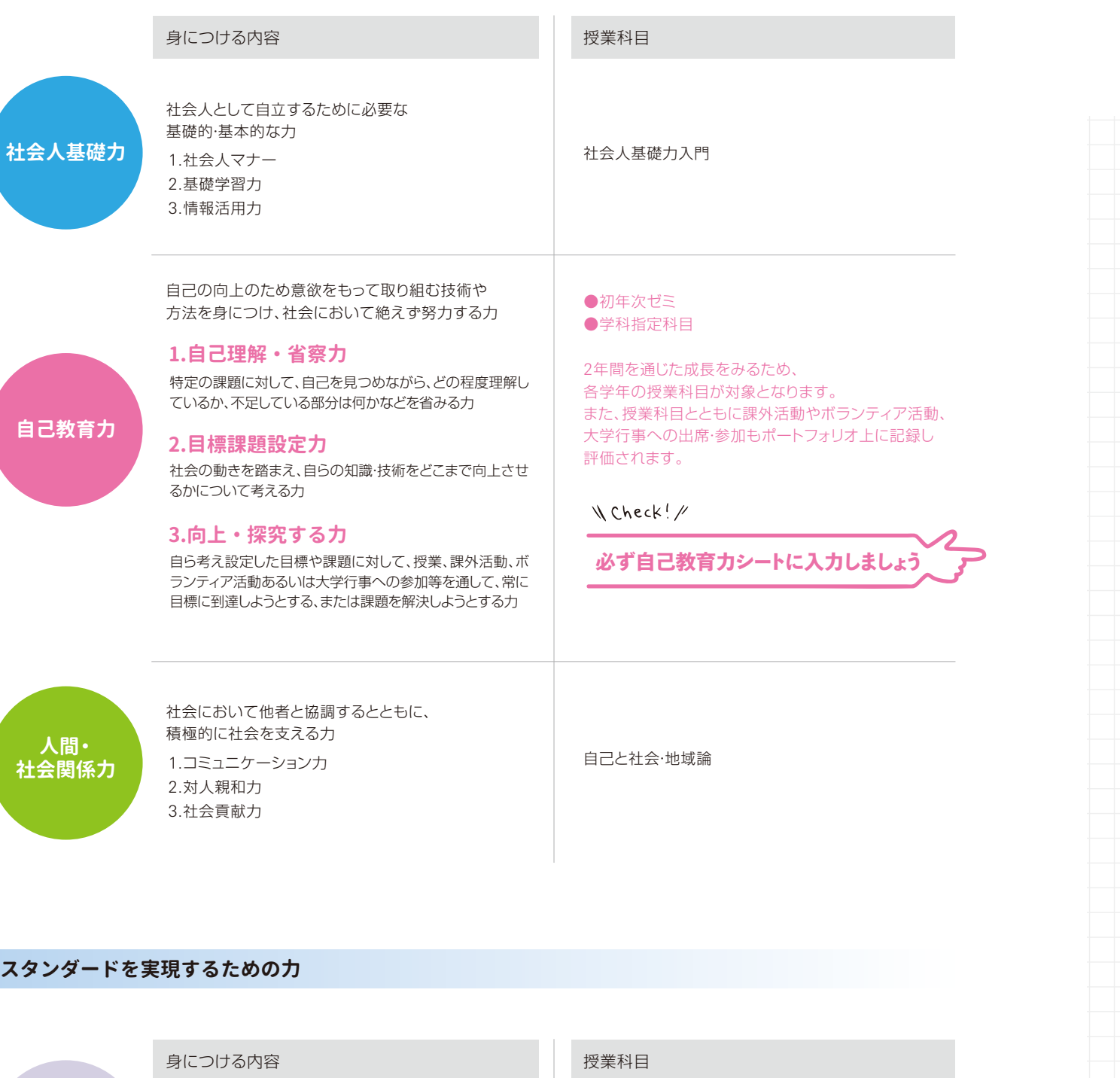

す。また自己教育力シートは、就職活動等で自身の能力や経験をPRする際の手助けとなります。 こまめに記録し、自身の成長や就職活動に活かしていきましょう。

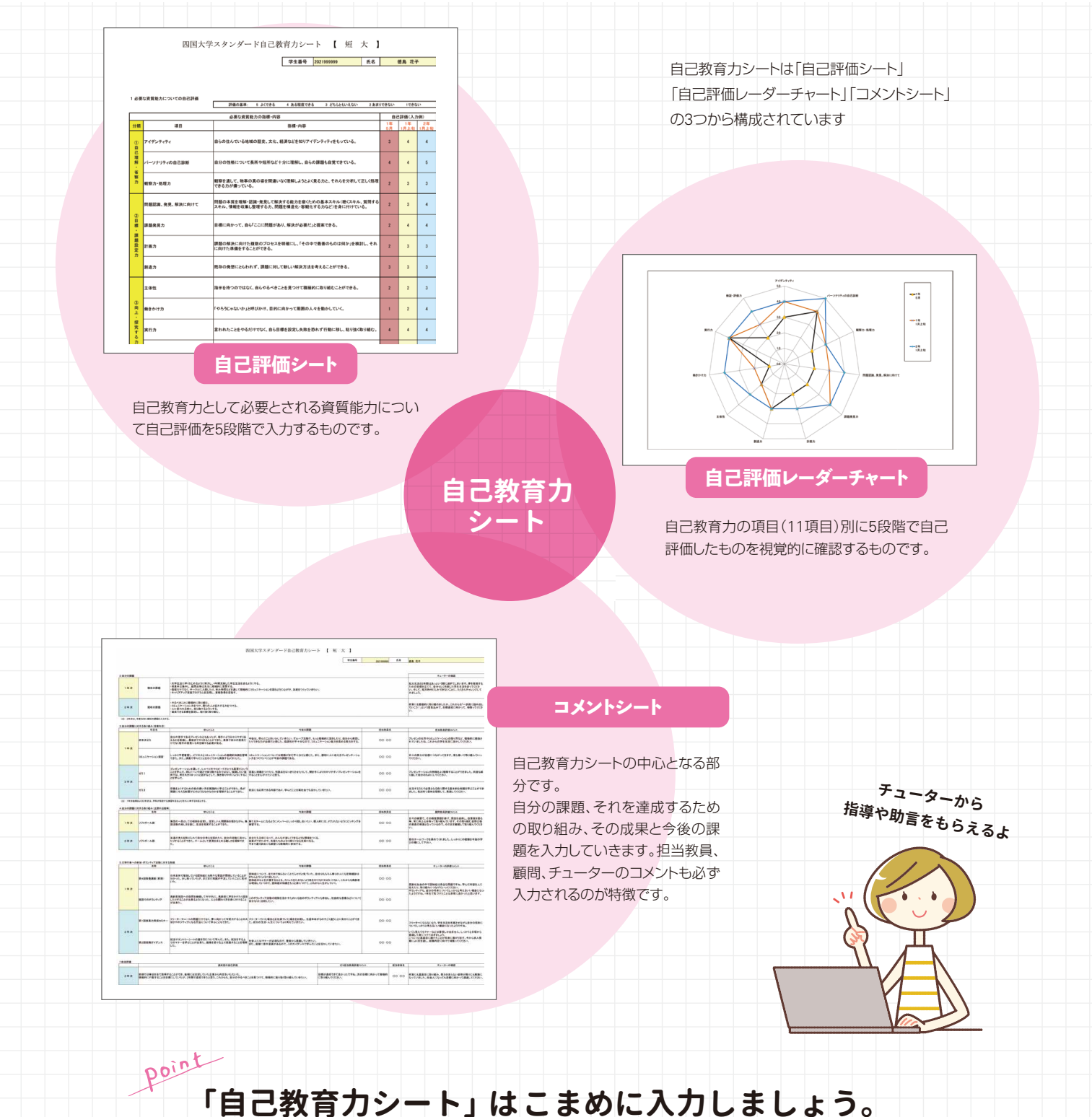

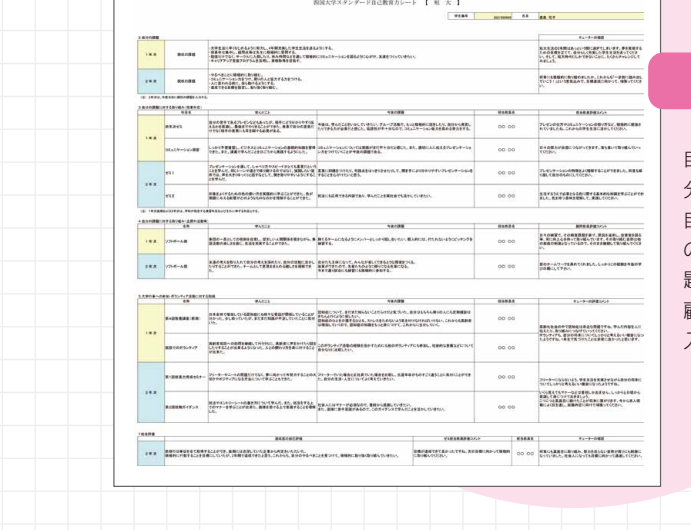

## - 四国大学スタンダードで身につける内容と授業科目 - The Contemporal Contemporal Contemporal Contemporal Contemporal Contemporal Contemp<br>- Political Contemporal Contemporal Contemporal Contemporal Contemporal Contemporal Contemporal Contemporal

### **学生生活を通して身につける力**

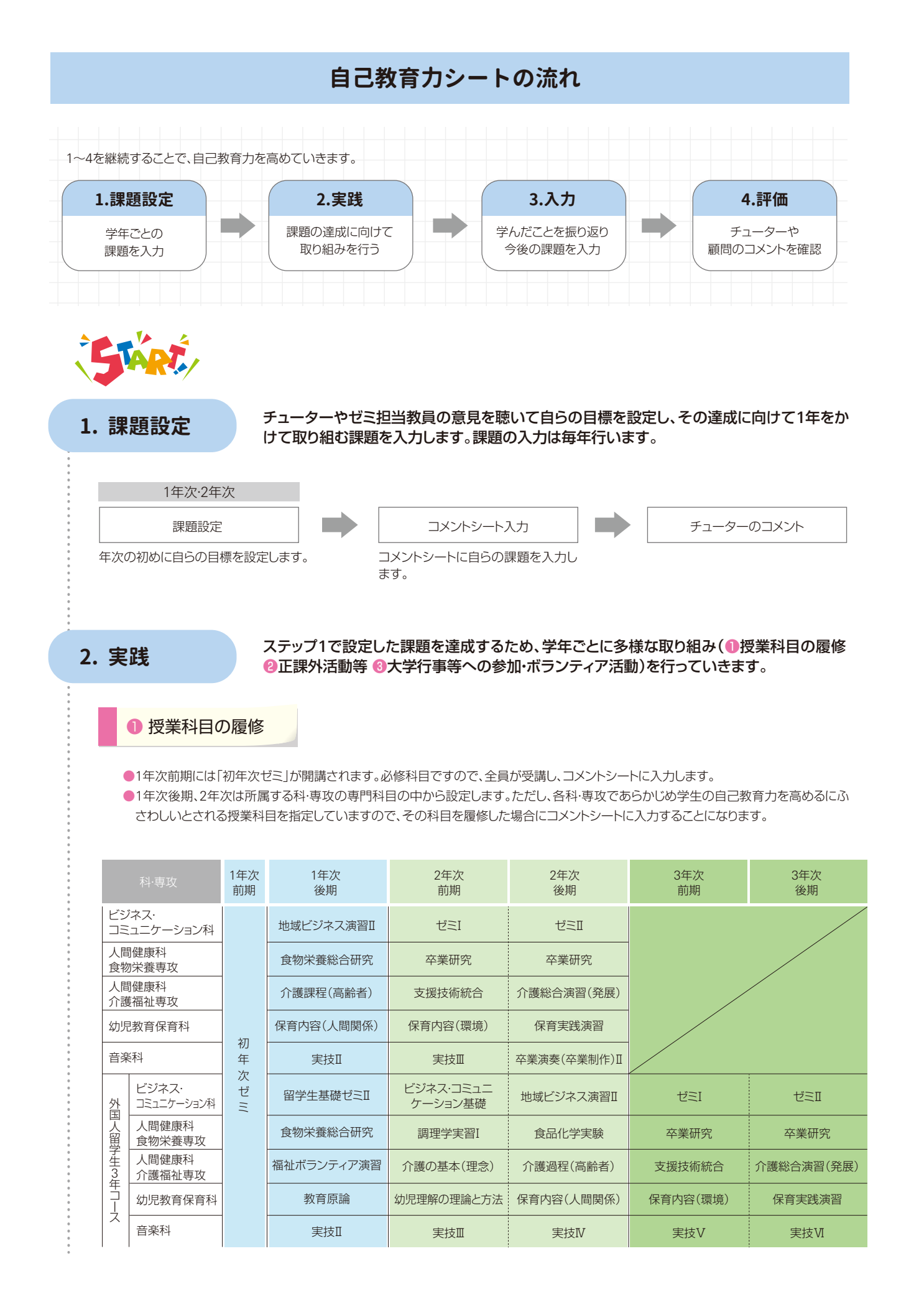

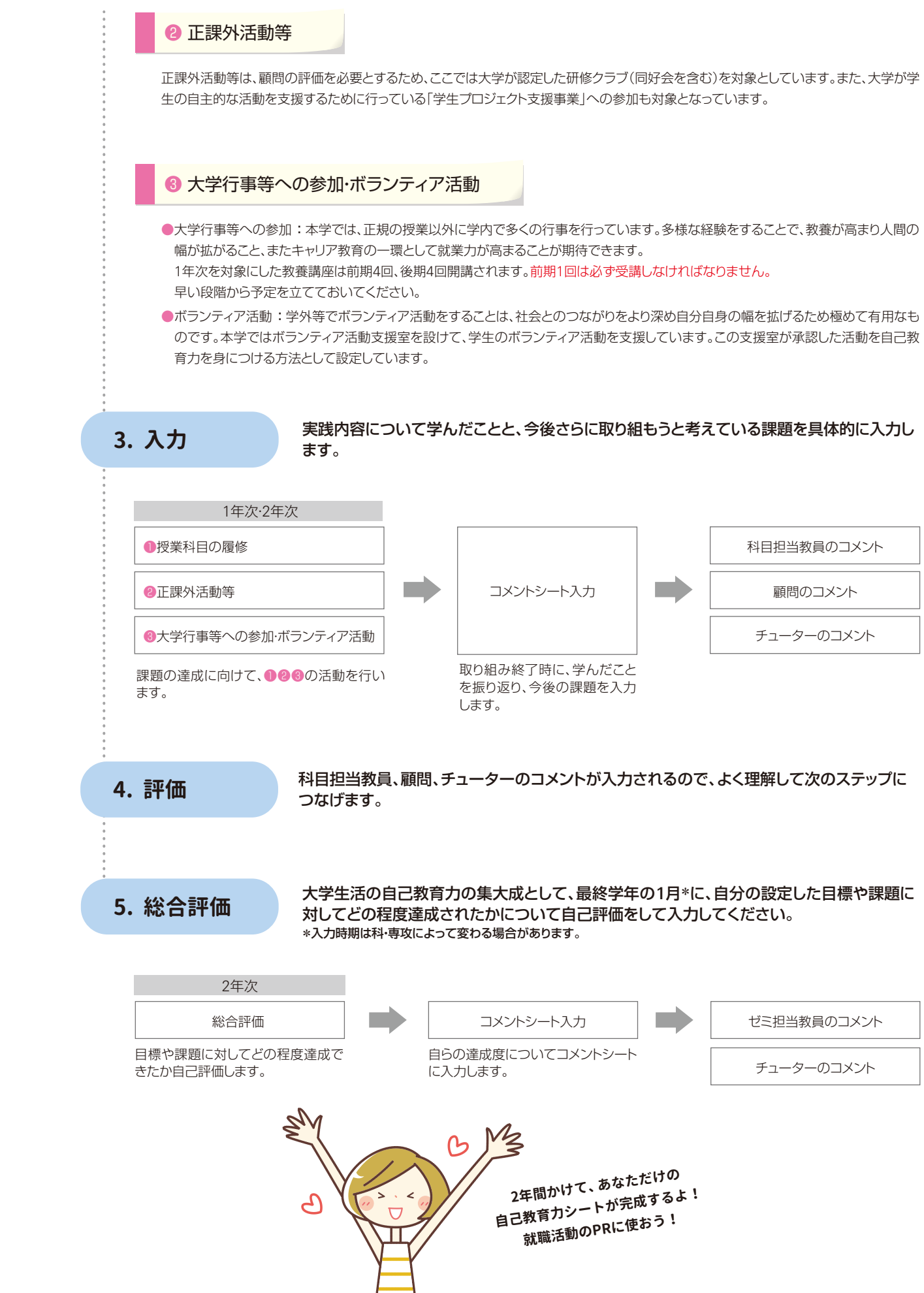

### **自己教育力シートの入力時期**

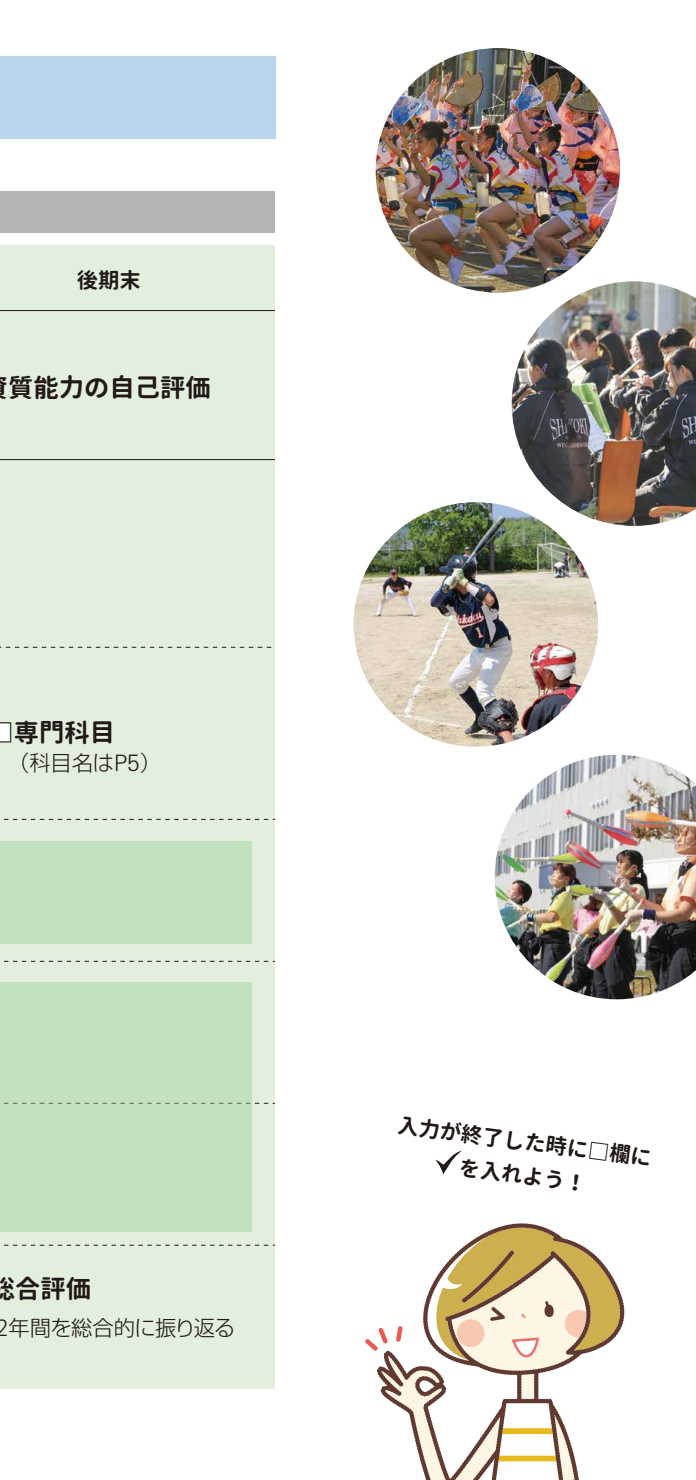

●エントリーシートや履歴書では「学生時代に力を注いだこと」が問われます。 その中では、単に取り組んだ内容だけでなく、どんな課題に直面し、その課題に対してどのような アプローチをしたのかというプロセスが重要になります。自己教育力シートを参考にすることで、 具体例を示して説明ができます。 ●「自己教育力シート」の記載内容を参考にすることで、キャリアセンターにおいてより手厚い面接 指導が受けられます。

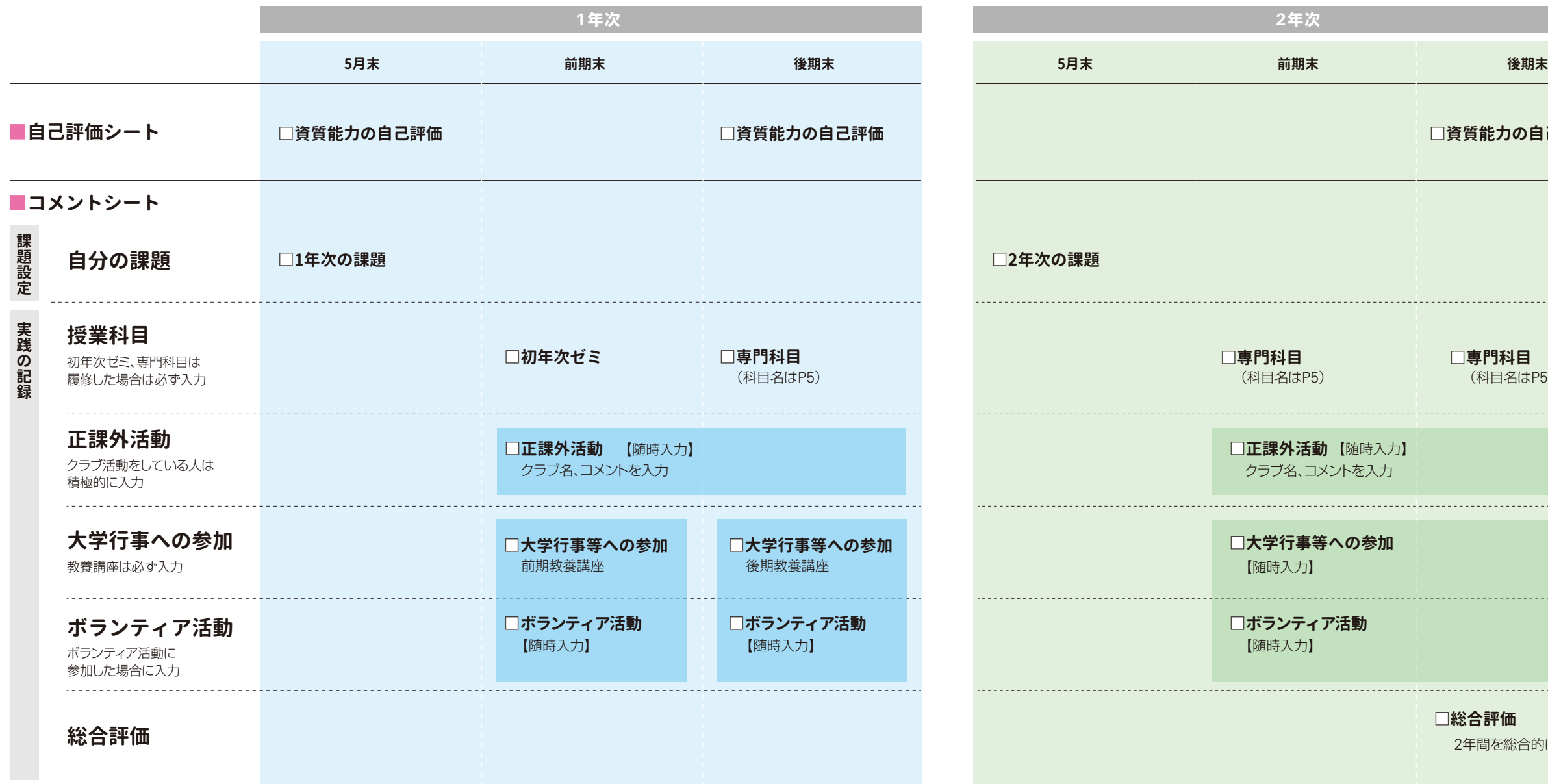

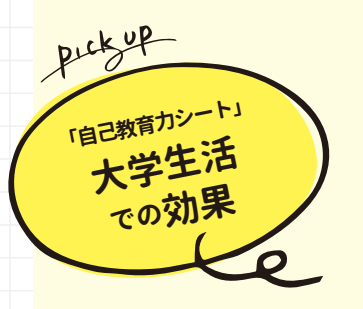

- ●毎年の目標を立てて、自己教育力シートに記録し、残しておくことで、どのような能力を伸ばしたい かについて将来を見据えて考え続けることができます。
- ●自分の課題について、教員からアドバイスをもらえるので、より前向きに取り組むことができます。
- ●課題を設定し、取り組み、振り返るというプロセスの中で、確実に力をつけていくことができます。 ●伸びにくい能力や、伸ばしたい能力について、「自己教育力シート」をもとにチューターなどと相談 できます。
- ●2年間の活動を蓄積し、客観的に見ることで、自分自身をより理解できます。

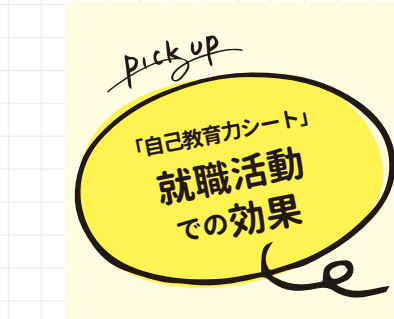

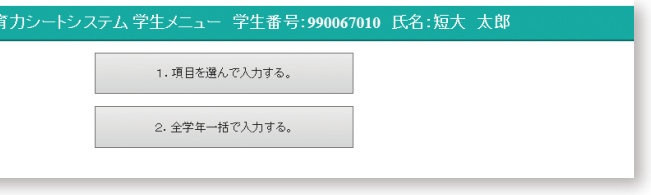

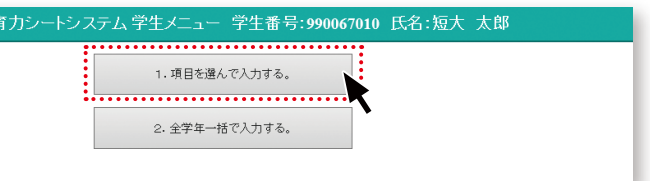

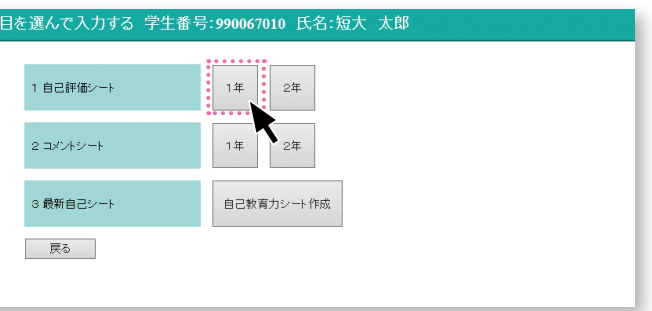

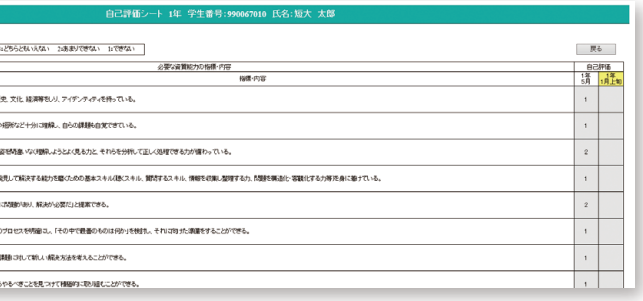

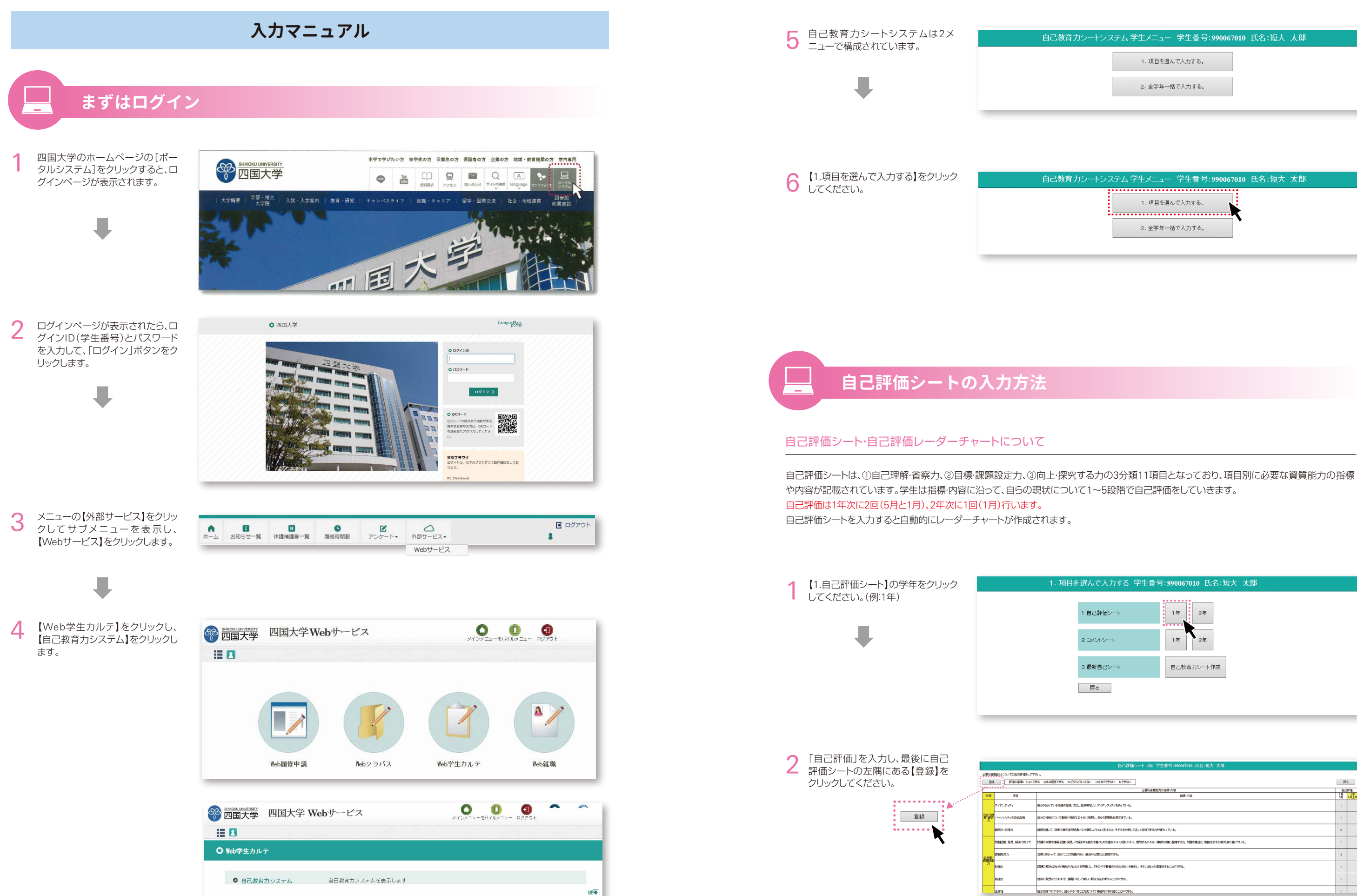

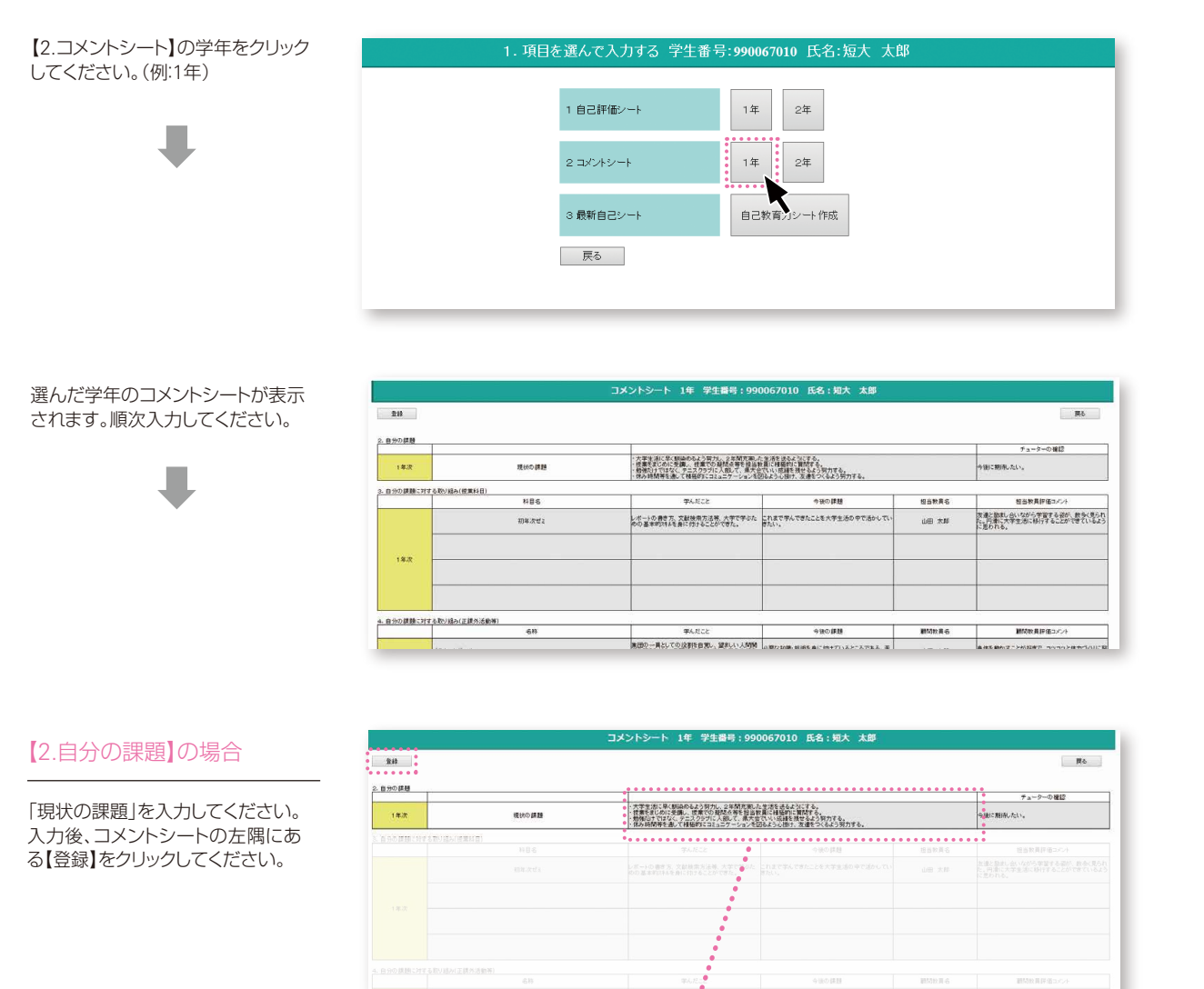

コメントシートに学年ごとに自分の課題を入力し、それを達成するために多様な取り組みを行っていきます。その成果を「学んだこと」として入力 し、さらに「今後の課題」を合わせて入力します。入力が完了すると、担当教員、顧問、チューターのコメントが必ず入力されますので、これらをよ く理解して次のステップへつなげていきましょう。

### コメントシートについて

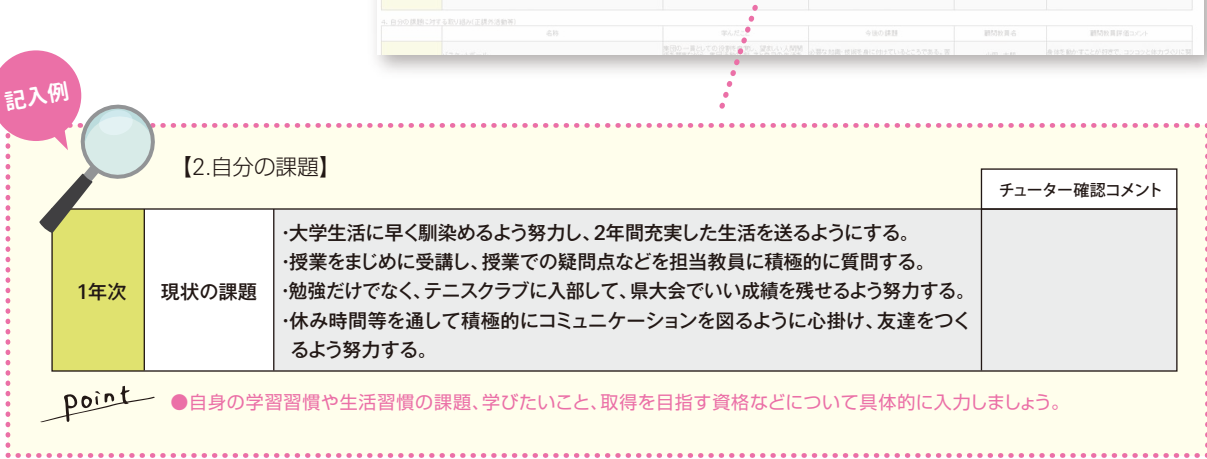

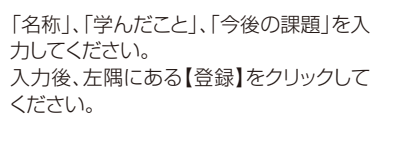

t., . .

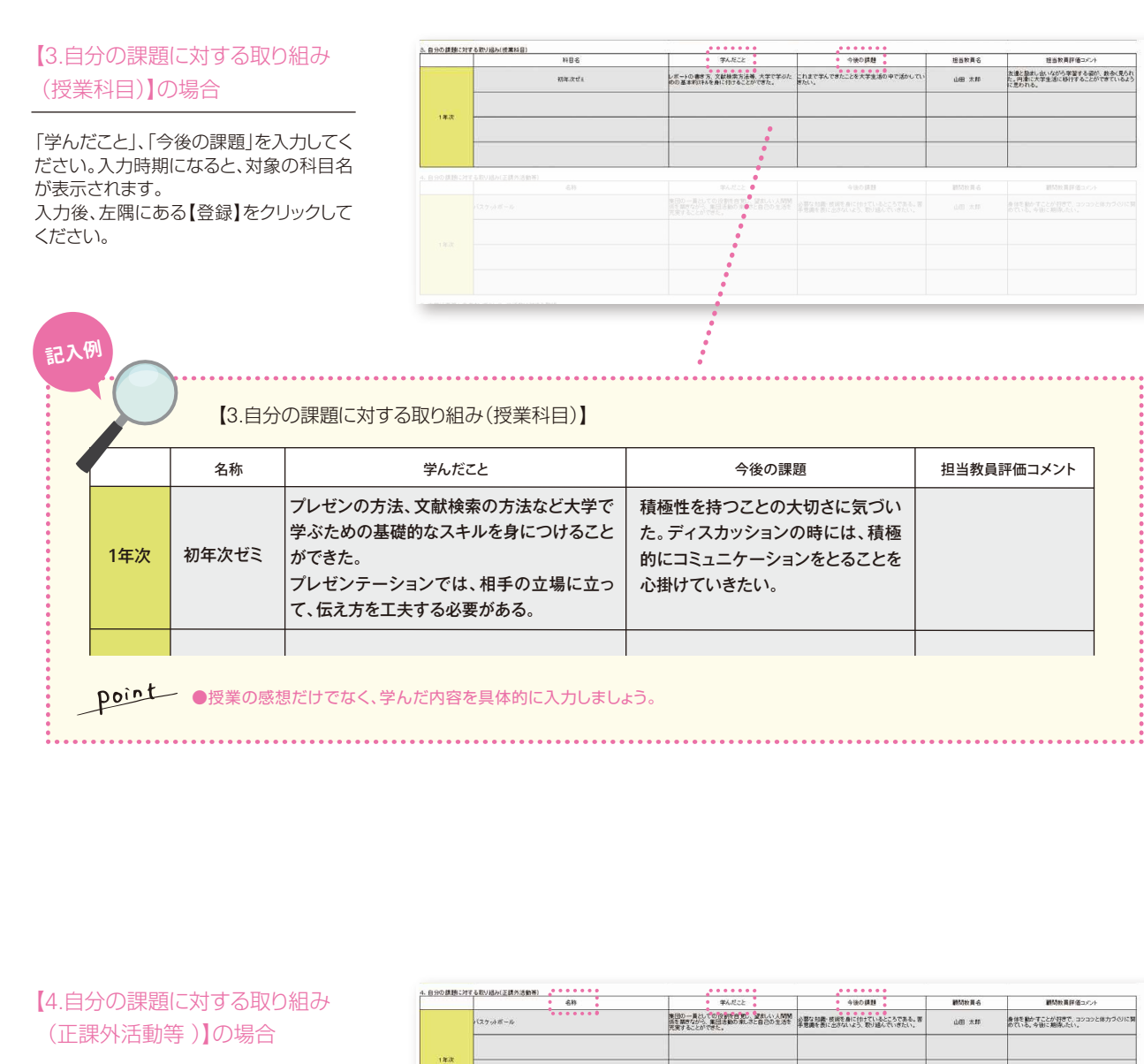

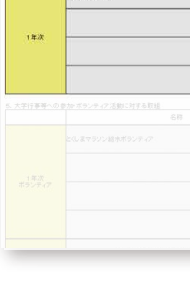

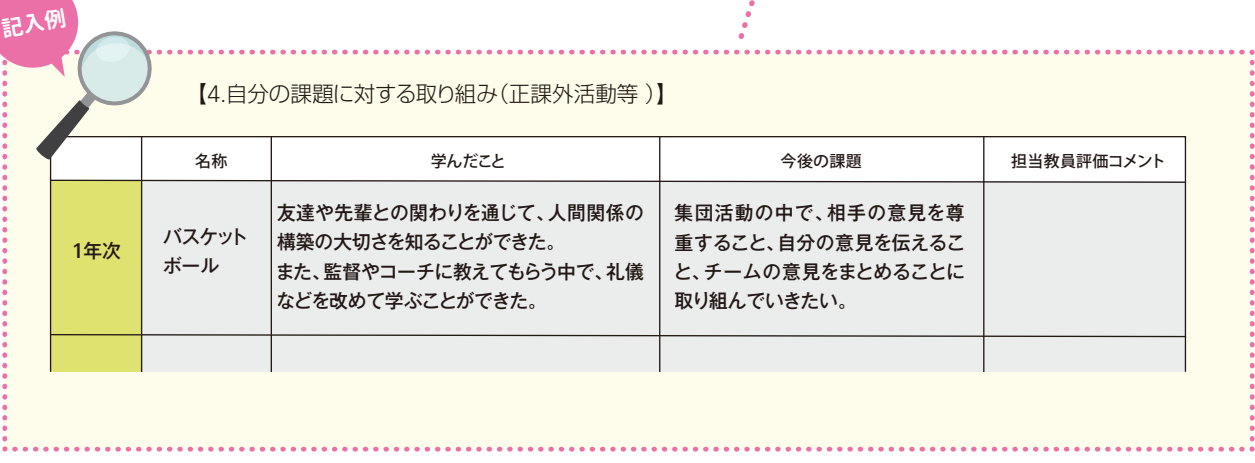

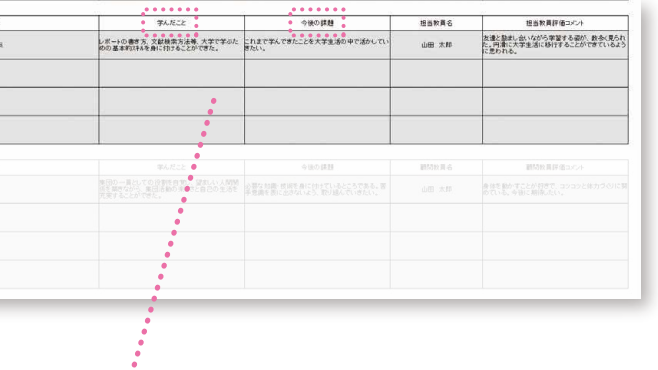

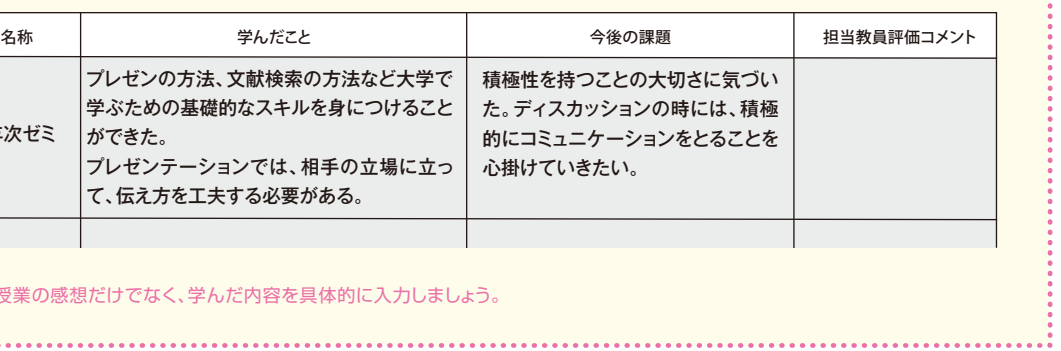

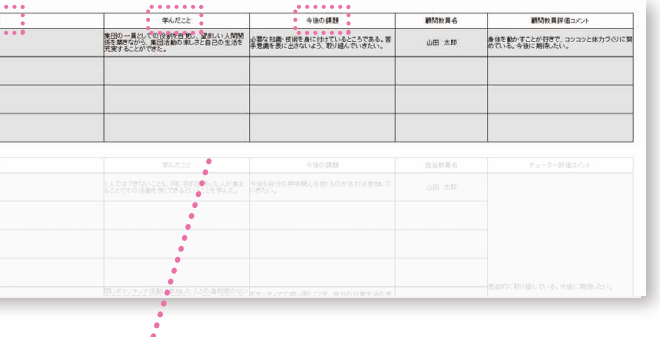

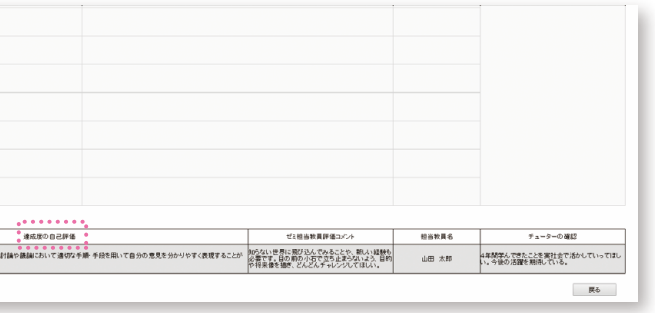

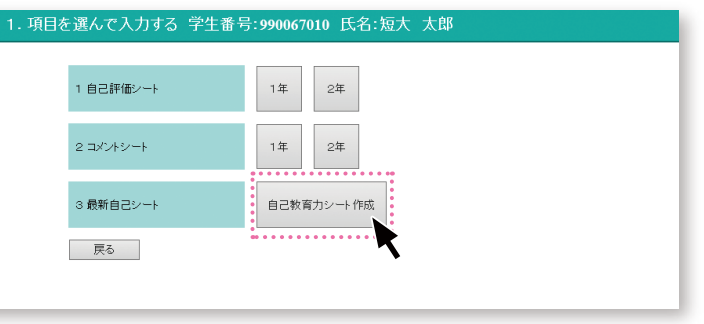

短大2年次(12~1月下旬※各科・専攻に よって時期は異なる)に「達成度の自己評 価」を入力してください。 入力後、左隅にある【登録】をクリックして ください。

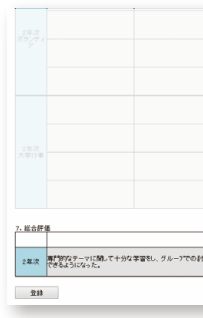

### 【7.総合評価】の場合

【3.自己教育力シート作成】をクリック してください。 最新の自己教育力シートがExcel形式 で作成されます。Excelが使えるパソ コンで使用してください。

# 4 自己教育力シートの確認

大学行事当日に、出席手続きを行ったもの の中から名称を選択して下さい。 「学んだこと」、「今後の課題」を入力し、左 隅にある【登録】をクリックしてください。

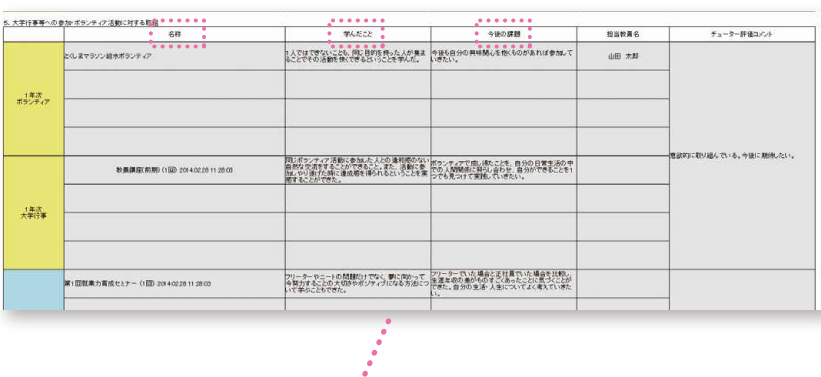

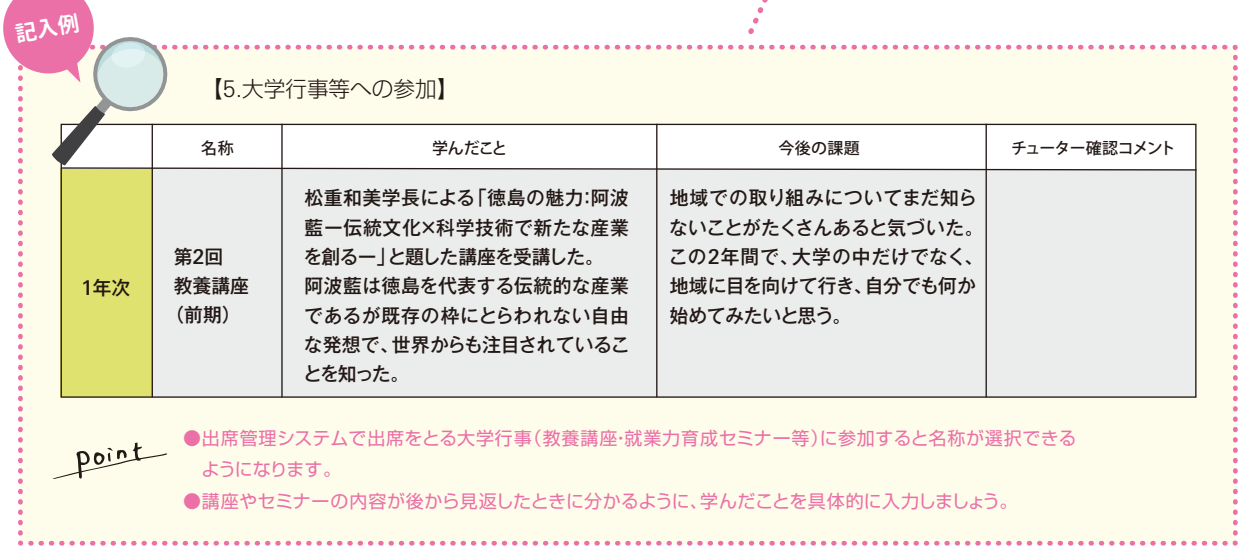

### 【5.大学行事等への参加】の場合

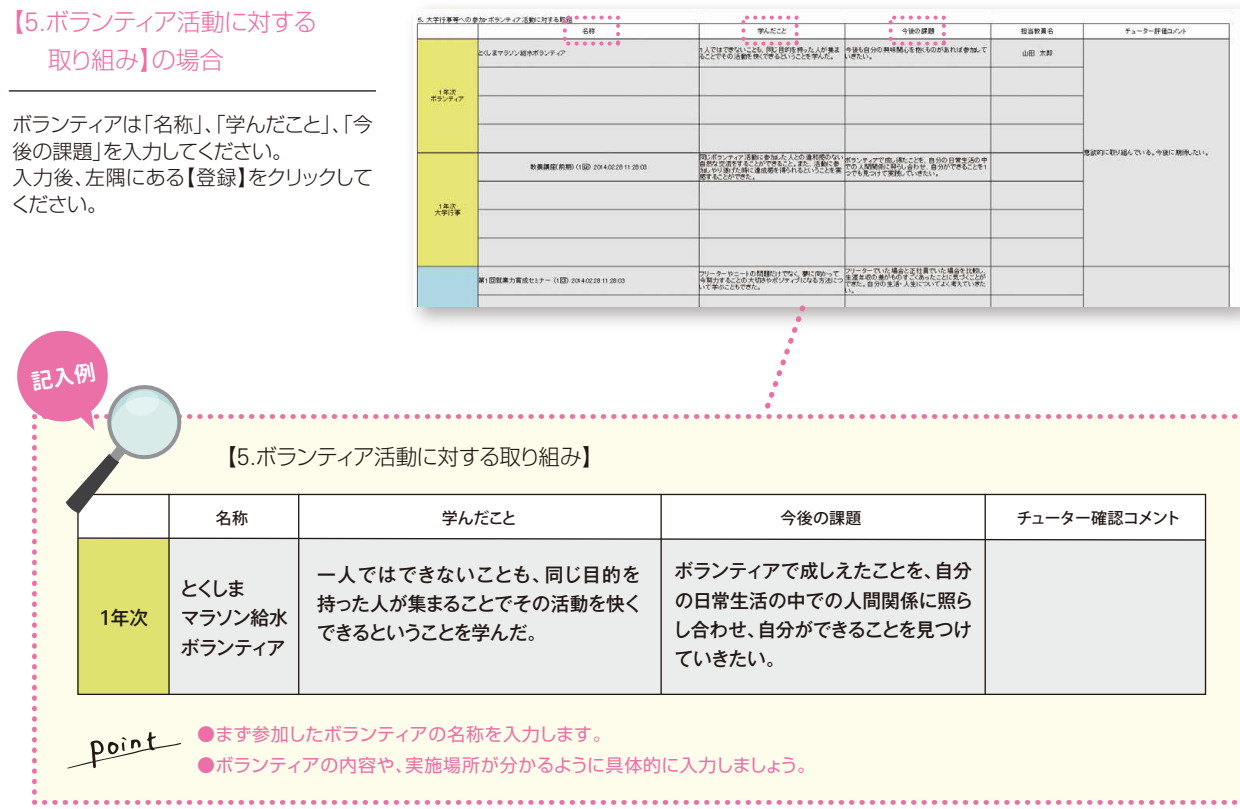

## 【完成例】

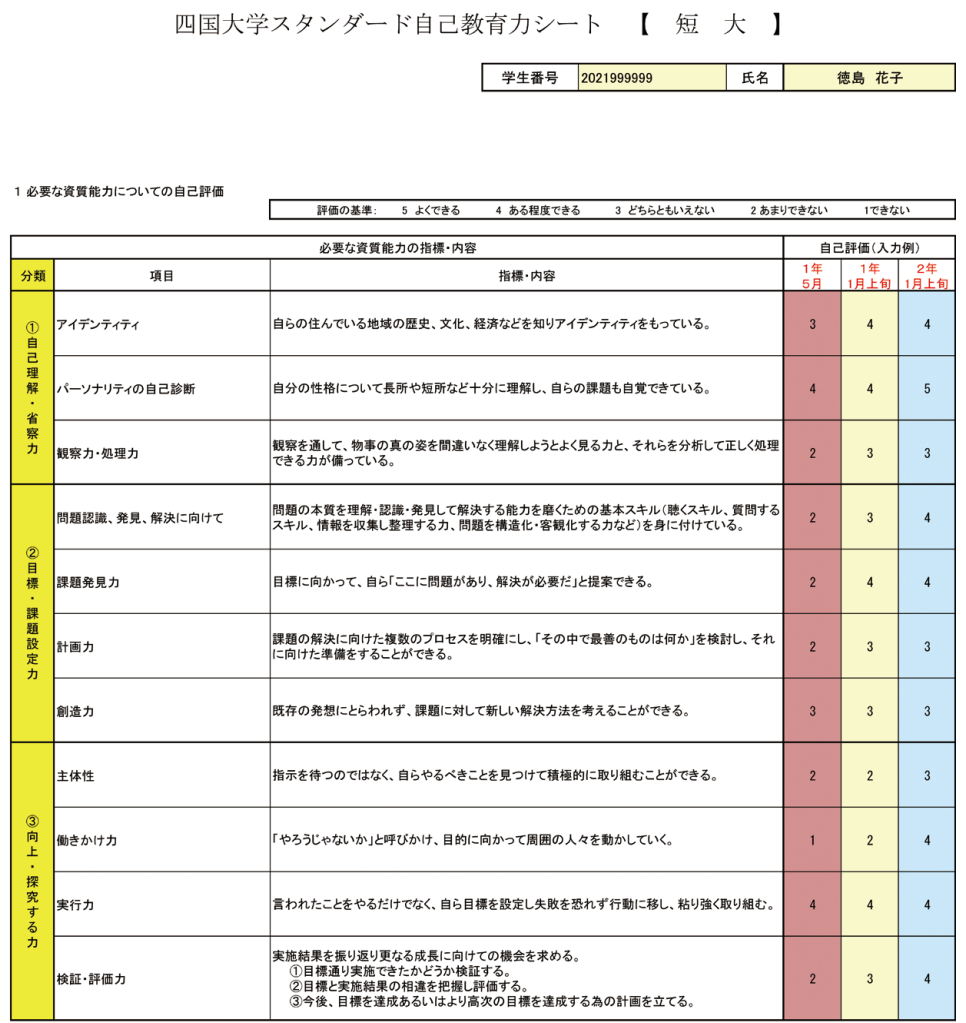

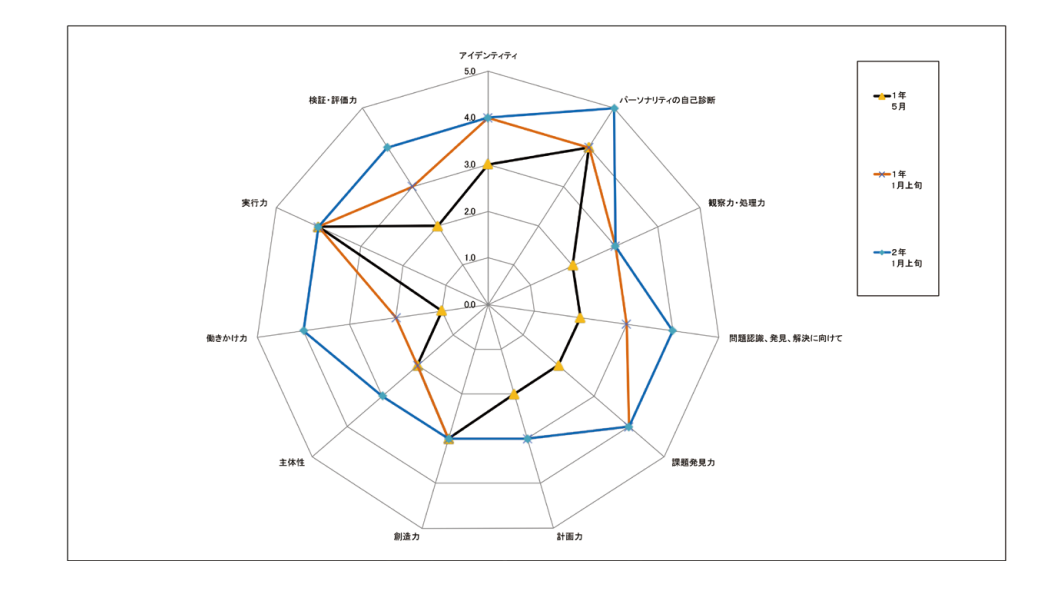

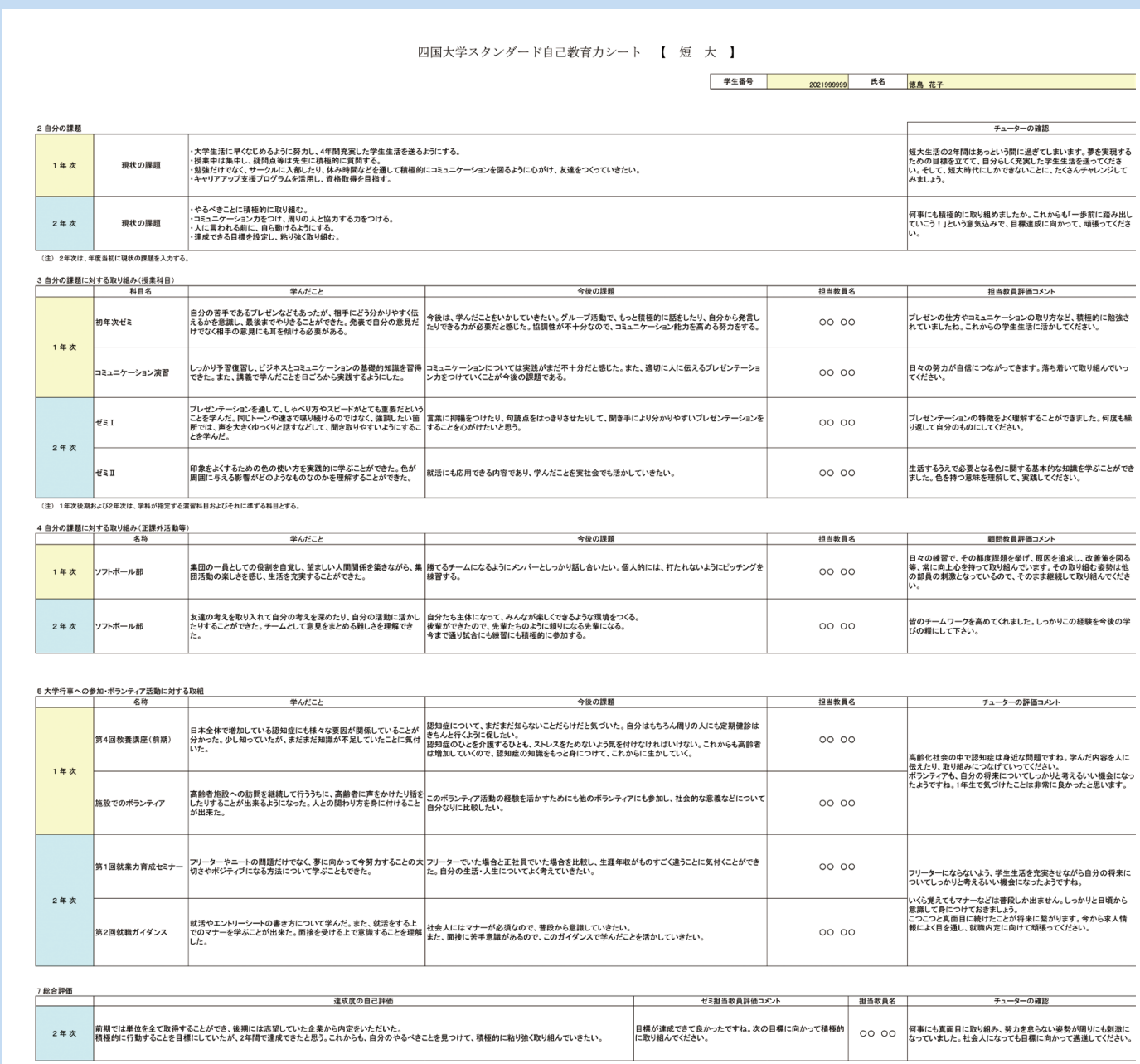

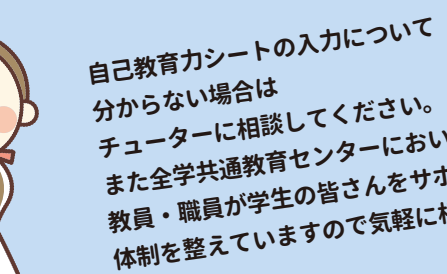

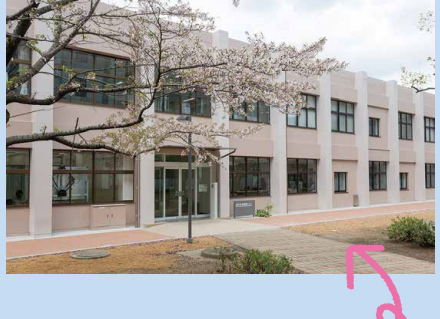

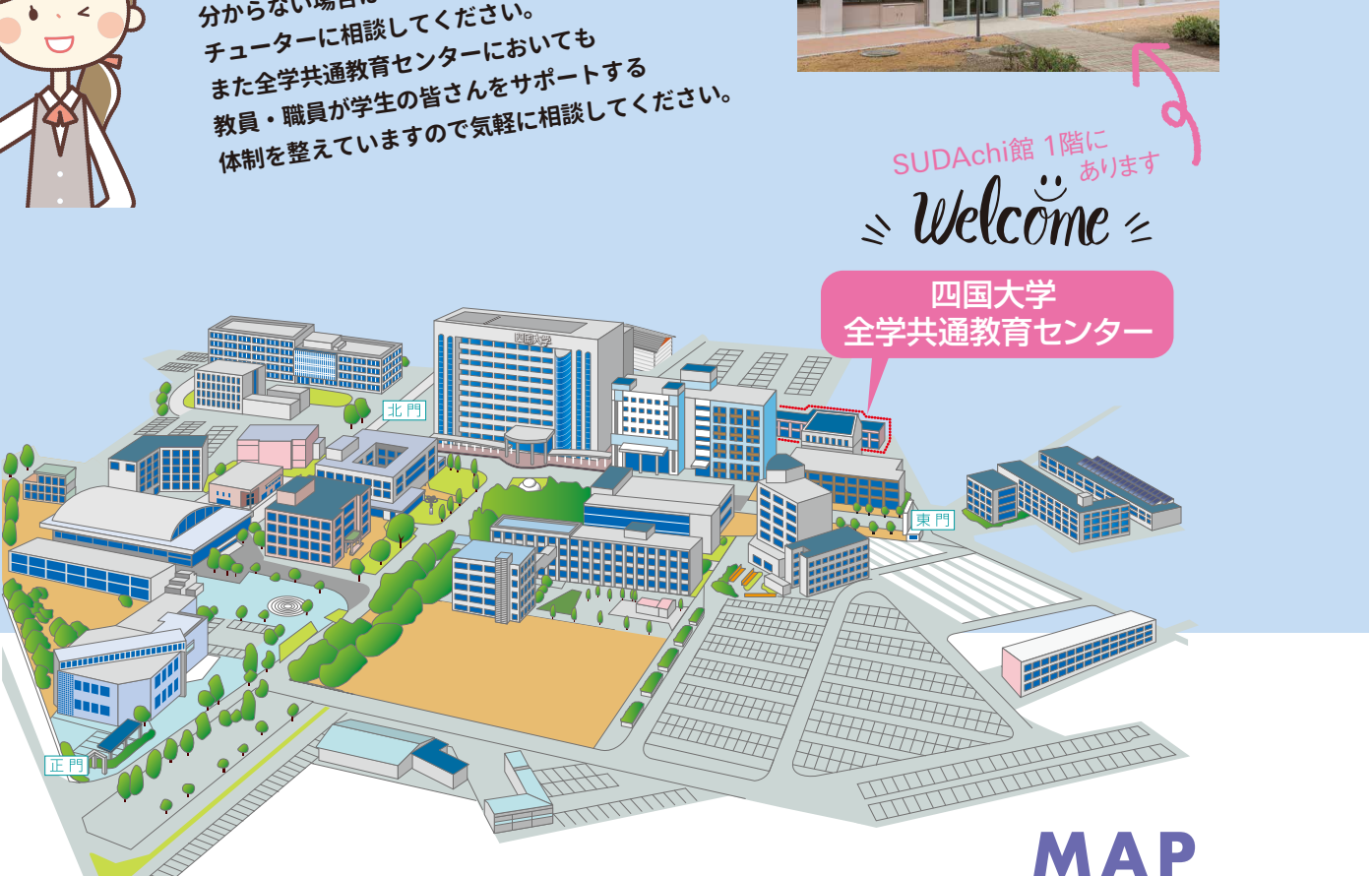

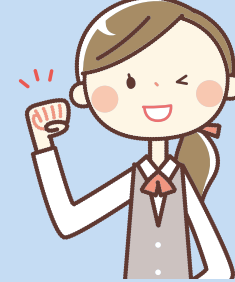

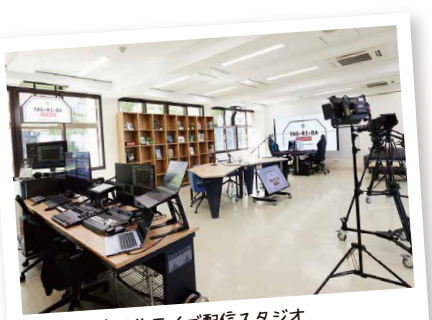

多目的ライブ配信スタジオ TAG-RI-BA スタジオ

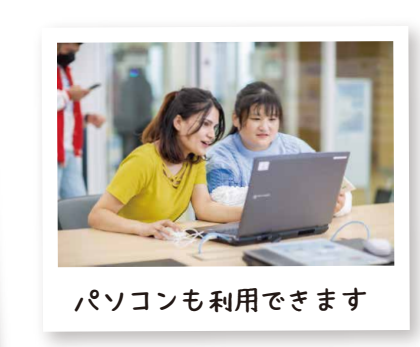

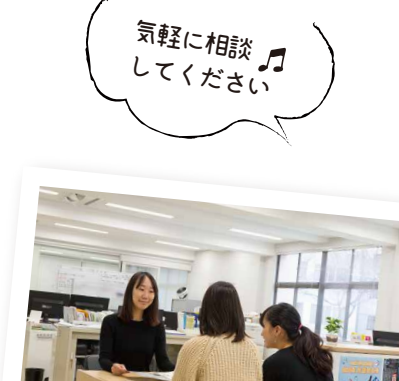

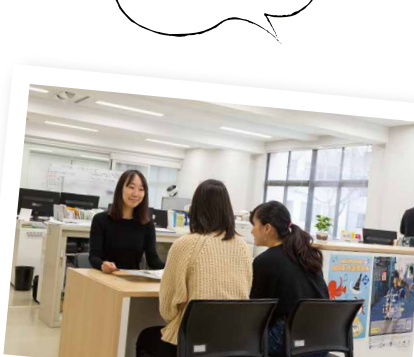

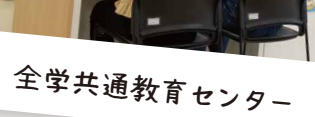

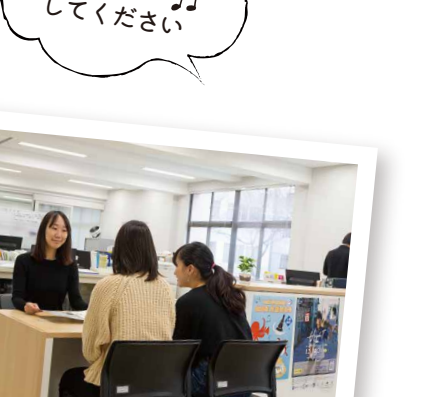

▲ スマートフォンやパソコンの画面が更新されていない可能性がありますので、 更新ボタンを押すようにしてください。

※スマートフォンの「プライバシーとセキュリティ」の設定によっては、入力できない場合がありますので、

自己教育力システムにログインした状態で30分以上経過すると"Not Found"の表示が出ます。 30分以内に、入力の途中でも「登録」ボタンを押し保存して、再度入力を開始してください。

**6 コメントを入力し、登録ボタンを押しても、コメントが反映されません…**

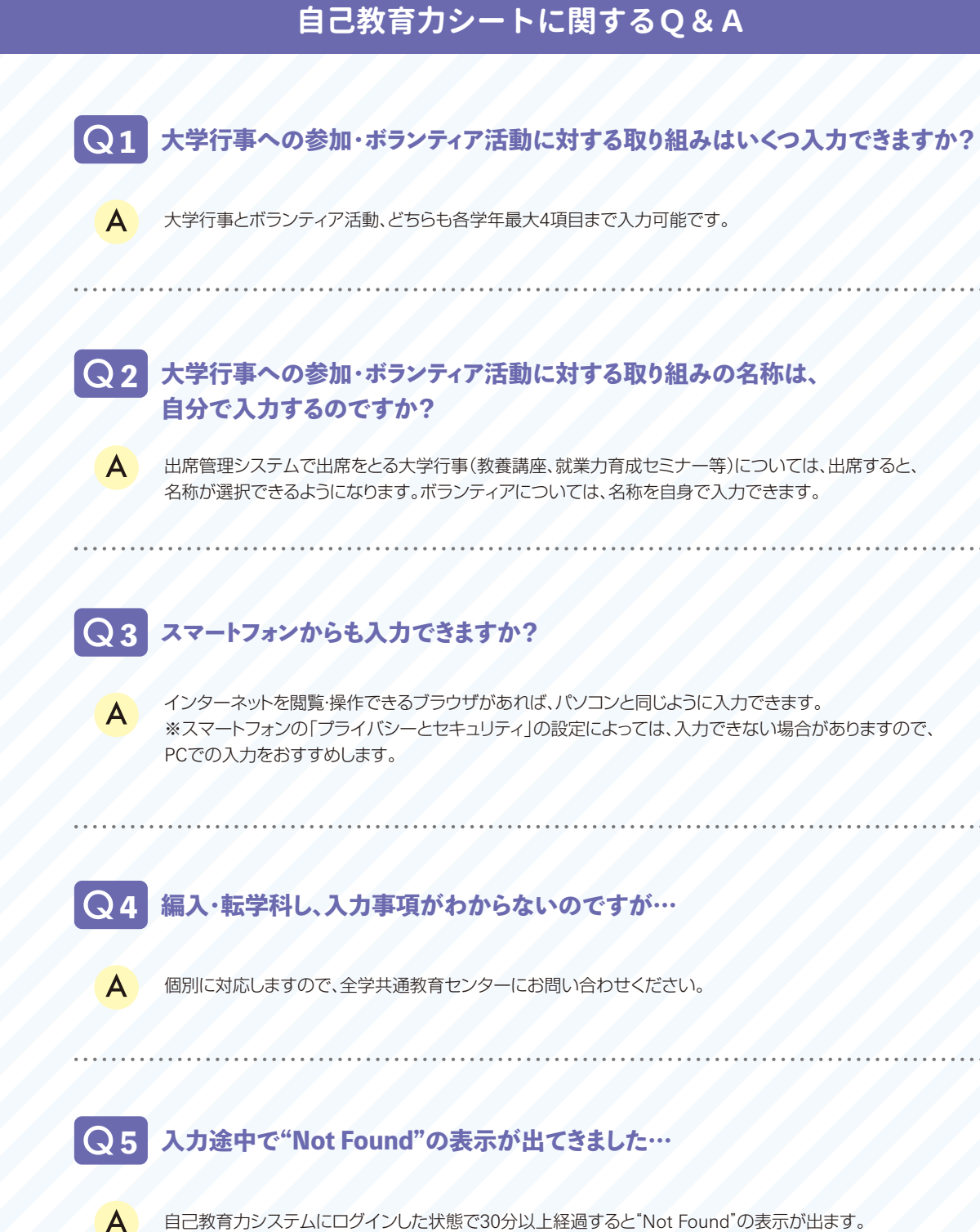

出席管理システムで出席をとる大学行事(教養講座、就業力育成セミナー等)については、出席すると、